Corporate Bulk File Upload - Electronic Data Exchange User Manual Oracle Banking Digital Experience Patchset Release 22.2.2.0.0

Part No. F72987-01

December 2023

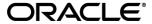

Corporate File Upload User Manual - Electronic Data Exchange

December 2023

Oracle Financial Services Software Limited

Oracle Park

Off Western Express Highway

Goregaon (East)

Mumbai, Maharashtra 400 063

India

Worldwide Inquiries:

Phone: +91 22 6718 3000 Fax:+91 22 6718 3001

#### www.oracle.com/financialservices/

Copyright © 2006, 2023, Oracle and/or its affiliates. All rights reserved.

Oracle and Java are registered trademarks of Oracle and/or its affiliates. Other names may be trademarks of their respective owners.

U.S. GOVERNMENT END USERS: Oracle programs, including any operating system, integrated software, any programs installed on the hardware, and/or documentation, delivered to U.S. Government end users are "commercial computer software" pursuant to the applicable Federal Acquisition Regulation and agency-specific supplemental regulations. As such, use, duplication, disclosure, modification, and adaptation of the programs, including any operating system, integrated software, any programs installed on the hardware, and/or documentation, shall be subject to license terms and license restrictions applicable to the programs. No other rights are granted to the U.S. Government.

This software or hardware is developed for general use in a variety of information management applications. It is not developed or intended for use in any inherently dangerous applications, including applications that may create a risk of personal injury. If you use this software or hardware in dangerous applications, then you shall be responsible to take all appropriate failsafe, backup, redundancy, and other measures to ensure its safe use. Oracle Corporation and its affiliates disclaim any liability for any damages caused by use of this software or hardware in dangerous applications.

This software and related documentation are provided under a license agreement containing restrictions on use and disclosure and are protected by intellectual property laws. Except as expressly permitted in your license agreement or allowed by law, you may not use, copy, reproduce, translate, broadcast, modify, license, transmit, distribute, exhibit, perform, publish or display any part, in any form, or by any means. Reverse engineering, disassembly, or decompilation of this software, unless required by law for interoperability, is prohibited.

The information contained herein is subject to change without notice and is not warranted to be error-free. If you find any errors, please report them to us in writing.

This software or hardware and documentation may provide access to or information on content, products and services from third parties. Oracle Corporation and its affiliates are not responsible for and expressly disclaim all warranties of any kind with respect to third-party content, products, and services. Oracle Corporation and its affiliates will not be responsible for any loss, costs, or damages incurred due to your access to or use of third-party content, products, or services.

# **Table of Contents**

| <ol> <li>Pr</li> </ol>                | reface                                                                                          | 1–1                                 |
|---------------------------------------|-------------------------------------------------------------------------------------------------|-------------------------------------|
| 1.1                                   | Intended Audience                                                                               | <b>1</b> –1                         |
| 1.2                                   | Documentation Accessibility                                                                     | 1–1                                 |
| 1.3                                   | Access to Oracle Support                                                                        | 1–1                                 |
| 1.4                                   | Structure                                                                                       | 1–1                                 |
| 1.5                                   | Related Information Sources                                                                     | <b>1</b> –1                         |
|                                       |                                                                                                 |                                     |
| 2. Oı                                 | racle Banking Electronic Data Exchange for Corporates Integration Matrix                        |                                     |
| 2. Oı<br>3. Uş                        | racle Banking Electronic Data Exchange for Corporates Integration Matrix                        | 3–1                                 |
| 2. Oı<br>3. Uş                        | racle Banking Electronic Data Exchange for Corporates Integration Matrix                        | 3–1                                 |
| <b>2. O</b> r<br><b>3. U</b> p<br>3.1 | racle Banking Electronic Data Exchange for Corporates Integration Matrix                        | 3 <b>–</b> 1                        |
| 2. Or<br>3. Ur<br>3.1<br>4. Fil       | racle Banking Electronic Data Exchange for Corporates Integration Matrix  ploaded Files Inquiry | 3 <b>–</b> 1<br>3–1<br>4 <b>–</b> 1 |

## 1. Preface

## 1.1 Intended Audience

This document is intended for the following audience:

- Customers
- Partners

## 1.2 **Documentation Accessibility**

For information about Oracle's commitment to accessibility, visit the Oracle Accessibility Program website at http://www.oracle.com/pls/topic/lookup?ctx=acc&id=docacc.

## 1.3 Access to Oracle Support

Oracle customers have access to electronic support through My Oracle Support. For information, visit

http://www.oracle.com/pls/topic/lookup?ctx=acc&id=info or visit

http://www.oracle.com/pls/topic/lookup?ctx=acc&id=trs\_if you are hearing impaired.

## 1.4 Structure

This manual is organized into the following categories:

*Preface* gives information on the intended audience. It also describes the overall structure of the User Manual.

Introduction provides brief information on the overall functionality covered in the User Manual.

The subsequent chapters provide information on transactions covered in the User Manual.

Each transaction is explained in the following manner:

- Introduction to the transaction
- Screenshots of the transaction
- The images of screens used in this user manual are for illustrative purpose only, to provide improved understanding of the functionality; actual screens that appear in the application may vary based on selected browser, theme, and mobile devices.
- Procedure containing steps to complete the transaction- The mandatory and conditional fields
  of the transaction are explained in the procedure. If a transaction contains multiple
  procedures, each procedure is explained. If some functionality is present in many
  transactions, this functionality is explained separately.

## 1.5 Related Information Sources

For more information on Oracle Banking Digital Experience Patchset Release 22.2.2.0.0, refer to the following documents:

- Oracle Banking Digital Experience Licensing Guide
- Oracle Banking Digital Experience Installation Manuals

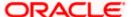

# 2. Oracle Banking Electronic Data Exchange for Corporates Integration Matrix

|                                                                                                    | File Level Approval | Record Level Approval |
|----------------------------------------------------------------------------------------------------|---------------------|-----------------------|
| File Upload for Payments - Oracle<br>Banking Electronic Data Exchange<br>for Corporates 14.7.2.0.0                                 | ✓                   | <b>✓</b>              |
| File Upload for Virtual Account<br>Creation - Oracle Banking Electronic<br>Data Exchange for Corporates<br>14.7.2.0.0              | <b>✓</b>            | <b>✓</b>              |
| File Upload for Virtual Account<br>Closure - Oracle Banking Electronic<br>Data Exchange for Corporates<br>14.7.2.0.0               | <b>✓</b>            | <b>✓</b>              |
| File Upload for Add Special Rates for<br>Virtual Account - Oracle Banking<br>Electronic Data Exchange for<br>Corporates 14.7.2.0.0 | <b>√</b>            | ×                     |

**Home** 

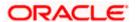

## 3. Uploaded Files Inquiry

Corporates often look forward for an option to make multiple transactions and multiple maintenances quickly and conveniently through a single file upload typically for processing the salary of the corporate staff, for making the vendor payments or even for managing their Virtual Accounts through uploading a file.

Salary payments, fund transfers, vendor payments are a few examples of financial transactions that can be supported through bulk file upload. Similarly upload of virtual account creation records is an example of a non-financial file upload.

**Note**: The –Uploaded files inquiry facilitates viewing of the Bulk files uploaded via Oracle Banking Electronic Data Exchange for Corporates.

## 3.1 Uploaded File inquiry

Using this option, the user can view the files uploaded by the corporate using Oracle Banking Electronics Data Exchange (OBEDX) application (only those files that the user has access to) and their status, On OBDX platform.

- The search can be filtered on various parameters like status and file reference ID.
- The user can track the status of the file.
- The user can track file history and check Individual record details.

#### How to reach here:

Corporate Dashboard > Toggle Menu > File Upload > Uploaded Files Inquiry OR Corporate Dashboard > Quick Links > Uploaded Files Inquiry

#### 3.1.1 <u>Uploaded Files Inquiry – Search Filters</u>

On accessing 'Uploaded File Inquiry' option from the menu, user will be navigated to search screen which display various filter criteria to search and view the uploaded file with their respective status.

Using this corporate user can search and view the Host-to-Host files that are uploaded under a corporate with the file identifier, date range, transaction type, transaction reference ID and view the record details under the same.

User can choose to view the details of the file by clicking on the File Reference ID or can even choose to search the files uploaded on previous days clicking search filters.

User is expected to provide at least two search parameters to get the better result.

#### To search and view the Uploaded files

1. Enter any two-search criteria in the search section.

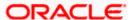

2. Click **Search**. The search results appear on the **Uploaded Files Inquiry** screen based on the search parameters.

OR

Click Clear to reset the search criteria.

OR

Click Cancel to close the search panel.

#### Uploaded Files Inquiry - Search

1. **Payments –** File template to define the file identifiers for payments is EDX Payments.

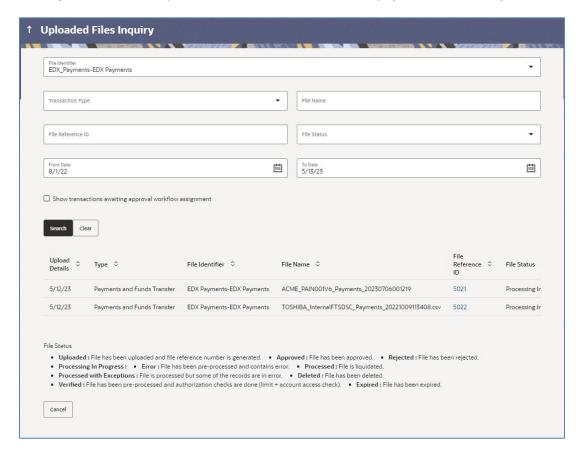

2. **Virtual Account Open –** File template to define the file identifiers for Virtual Account Open is EDX Open Virtual Account.

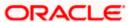

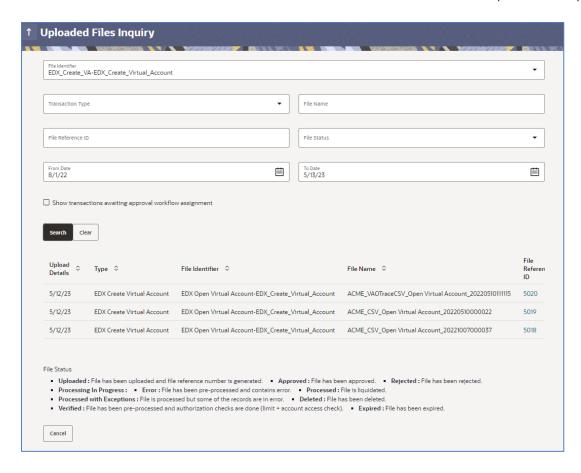

3. **Virtual Account Close** – File template to define the file identifiers for Virtual Account Close is EDX Close Virtual Account.

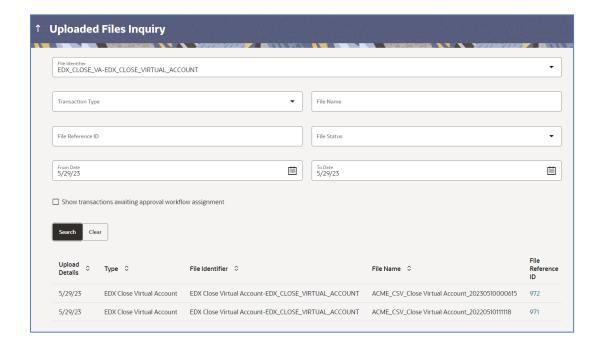

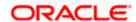

4. Add Special Rates – File template to define the file identifier for Add Special Rates is EDX Add Special Rates.

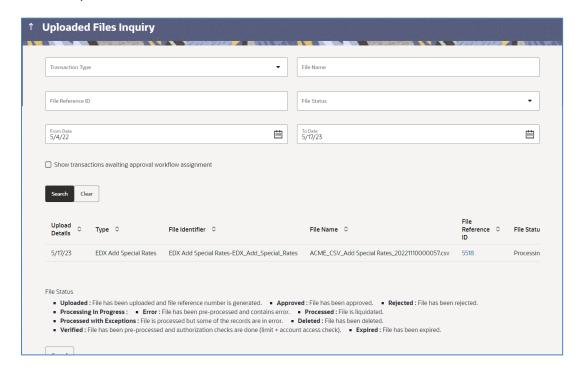

#### **Field Description**

| Field Name        | Description                                                                          |
|-------------------|--------------------------------------------------------------------------------------|
| Search            |                                                                                      |
| File Identifier   | File identifier created earlier in order to identify the Host-to-Host File.          |
| Transaction Type  | Search with the transaction type associated with the file.                           |
| File Name         | Search with the file name of the uploaded file.                                      |
| File Reference ID | Search with the file reference number, which was generated while uploading the file. |

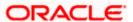

| Field Name        | Description                                                                 |
|-------------------|-----------------------------------------------------------------------------|
| File Status       | Search with the status of the file uploads.                                 |
|                   | Uploaded                                                                    |
|                   | <ul> <li>Approved</li> </ul>                                                |
|                   | Rejected                                                                    |
|                   | <ul> <li>Processing In Progress</li> </ul>                                  |
|                   | • Error                                                                     |
|                   | <ul> <li>Processed</li> </ul>                                               |
|                   | Processed with Exceptions                                                   |
|                   | <ul> <li>Verified</li> </ul>                                                |
|                   | Expired                                                                     |
| From Date         | From Date, to search for an uploaded file, in the specified date range.     |
| To Date           | To Date, to search for an uploaded file, in the specified date range.       |
| Search Results    |                                                                             |
| Upload Details    | Displays the file upload date and time.                                     |
| Туре              | Displays the transaction type of file uploaded                              |
| File Identifier   | Displays the file identifier selected while uploading the Host-o-Host file. |
| File Name         | Displays the name of the Host-o-Host file.                                  |
| File Reference ID | Displays the file reference number generated after the file was uploaded.   |

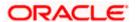

| Field Name  | Description                                                                                                    |
|-------------|----------------------------------------------------------------------------------------------------|
| File Status | Displays the status of the uploaded file.                                                                                                    |
|             | The file status could be:                                                                                                    |
|             | <ul> <li>Uploaded: File Uploaded and file reference number is generated.</li> </ul>                                                                           |
|             | <ul> <li>Verified: File has been pre-processed and authorization<br/>checks done (limit + account access check). File is now<br/>Pending Approval.</li> </ul> |
|             | <ul> <li>Error: File has been pre-processed and contains error. The<br/>end of the life cycle of the file (File Level).</li> </ul>                            |
|             | <ul> <li>Processing in Progress: File is not yet liquidated.</li> </ul>                                                                                       |
|             | <ul> <li>Rejected: File has been rejected (File level). The end of the<br/>life cycle of the file.</li> </ul>                                                 |
|             | <ul> <li>Approved: File has been fully approved.</li> </ul>                                                                                                   |
|             | <ul> <li>Processed: File is completely liquidated.</li> </ul>                                                                                                 |
|             | <ul> <li>Processed with exception: File is partially liquidated – i.e.,<br/>while some records are processed, others are not.</li> </ul>                      |
|             | Expired: File has expired.                                                                                                    |

3. Click the **File Reference ID** link to view the details. The **Uploaded Files Inquiry - File Details** screen appears.

## 3.1.2 <u>Uploaded Files Inquiry – File Details</u>

On clicking on the File Reference ID on the summary page, following screen is displayed to the user. Screen displays the basic file details like name, status, reference id etc. along with the file journey.

File details section also shows the records of the file in a summarized view along with respective status of each record.

User can also choose to view the record details by clicking on the link available on each record. User gets directed to the screen, which shows the individual record details along with the file details using which the record was uploaded. Each record details is specific to the transaction type which user is inquiring.

#### To view the Host-to-Host file details:

- 1. Navigate to the **Uploaded Files Inquiry** screen.
- Enter any two-search criteria in the search section and click Search.
   The search results appear on the Host-to-Host Files Inquiry screen based on the search parameters.
- 3. Click the **File Reference ID** link to view the details. The **Uploaded Files Inquiry File Details** screen appears.

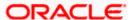

#### **Uploaded Files Inquiry - File Details (Payments)**

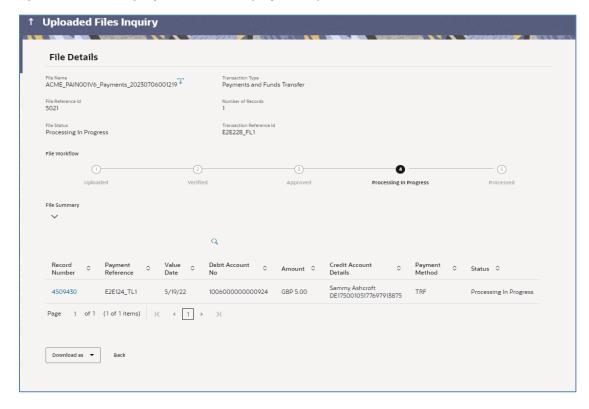

#### Uploaded Files Inquiry - File Details (Open Virtual Account)

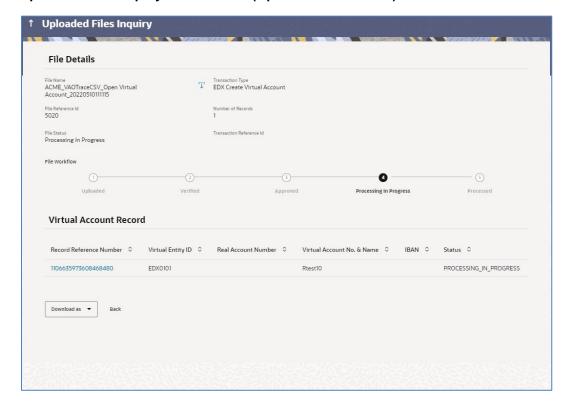

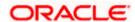

#### Uploaded Files Inquiry - File Details (Close Virtual Account)

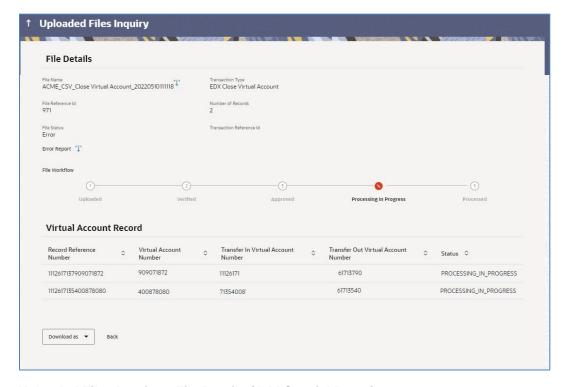

#### Uploaded Files Inquiry – File Details (Add Special Rates)

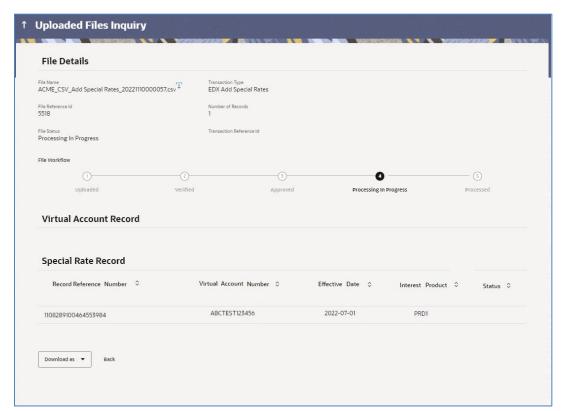

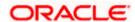

#### **Record Detailed Screen (Payments)**

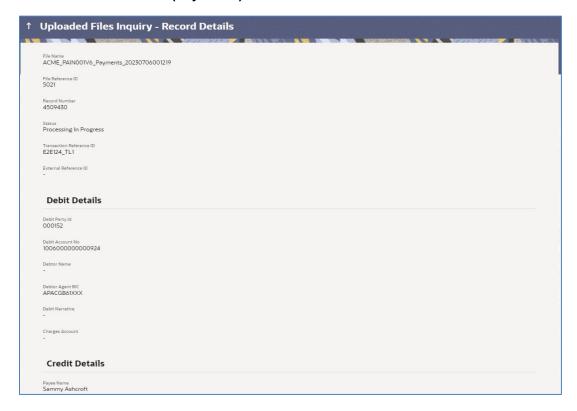

#### **Record Detailed Screen (Open Virtual Account)**

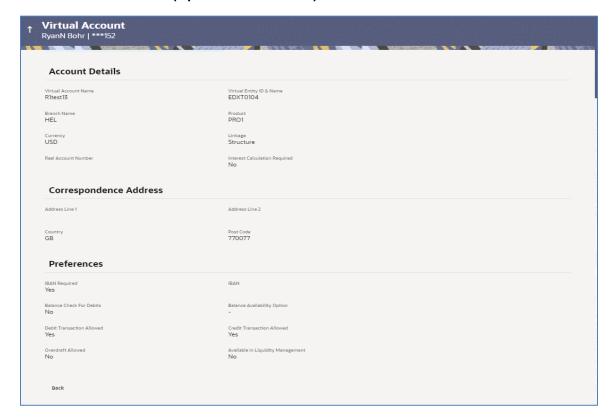

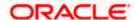

### **Field Description**

| Field Name | Description |
|------------|-------------|
|------------|-------------|

| File Inquiry Detail Screen           |                                                                                                    |
|--------------------------------------|----------------------------------------------------------------------------------------------------|
| File Name                            | File name of the uploaded file.                                                                                                   |
| File Reference ID                    | Displays the file reference number, which was generated while uploading the file.                                                 |
| File Status                          | Displays the status of the file uploads.                                                                                          |
| Transaction Type                     | Displays the transaction Name associated with the file                                                                            |
| Number Of Records                    | Displays the total number of records uploaded as a part of the file.                                                              |
| Transaction Reference ID             | Displays the Message ID present in the file.                                                                                      |
| Error File/Response<br>File Download | Displays Error File or Response File based on the stage of the File                                                               |
|                                      | Search Filters for Payments                                                                                                    |
| Status                               | Search Record with the status of it:  Verified Processing In Progress Error Completed Approved Rejected Processed with Exceptions |
| Debit Account Number                 | Account number of the Debit account.                                                                                              |
| Credit Account<br>Number             | Account number of the Credit account.                                                                                             |
| From Value Date                      | From Date, to search for a record, in the specified date range.                                                                   |
| To Value Date                        | To Date, to search for a record, in the specified date range.                                                                     |

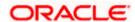

| Field Name                            | Description                                                                                      |  |
|---------------------------------------|--------------------------------------------------------------------------------------------------|--|
| From Amount                           | From Amount, to search the record within specified amount range.                                 |  |
| To Amount                             | To Amount, to search the record within specified amount range.                                   |  |
| Currency                              | Search Record by selecting currency from Available list.                                         |  |
| Туре                                  | Transaction Name of the Record.                                                                  |  |
|                                       | Record Details for Payments                                                                      |  |
| Record Number                         | Unique ID created for every record                                                               |  |
| Payment Reference                     | Reference number of every record in the file                                                     |  |
| Value Date                            | The date on which the file was uploaded                                                          |  |
| Debit Account No                      | Debit account number of the transaction.                                                         |  |
| Amount                                | Transaction amount along with currency.                                                          |  |
| Credit Account Details                | Credit account details. Creditor Name & Account Number                                           |  |
| Payment Method                        | Transaction type of the record.                                                                  |  |
| Status                                | Status of the records of the uploaded file.                                                      |  |
| Action                                | Icon to download the e-receipt.                                                                  |  |
|                                       | Note: This column appears if the record status is 'Approved'.                                    |  |
| Record Details (Open Virtual Account) |                                                                                                  |  |
| Record Reference<br>Number            | Reference number of every record in the file                                                     |  |
| Virtual Entity ID                     | Virtual Entity ID for the virtual account needs to be opened                                     |  |
| Real Account Number                   | Account number of the Real Customer                                                              |  |
| Virtual Account No. & Name            | Virtual Account Number created and Account Name for which the virtual account needs to be opened |  |

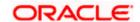

| Field Name                             | Description                                                                                                    |
|----------------------------------------|----------------------------------------------------------------------------------------------------|
| IBAN                                   | Display IBAN created for the virtual account                                                                                                    |
| Status                                 | Status of the records of the uploaded file.                                                                                                    |
|                                        | Record Details (Close Virtual Account)                                                                                                    |
| Record Reference<br>Number             | Reference number of every record in the file                                                                                                    |
| Virtual Account<br>Number              | Virtual Account Name for which the virtual account needs to be opened                                                                                                  |
| Transfer In Virtual<br>Account Number  | Display Virtual Account Number in which close account is transferred in                                                                                                |
| Transfer Out Virtual<br>Account Number | Display Virtual Account Number from which close account is transferred out                                                                                             |
| Status                                 | Status of the records of the uploaded file.                                                                                                    |
|                                        | Record Details (Add Special Rates)                                                                                                    |
| Record Reference<br>Number             | Reference number of every record in the file                                                                                                    |
| Virtual Account<br>Number              | Virtual Account Name for which the Special Rate needs to be added                                                                                                    |
| Effective Date                         | This indicates the date from which the Product-UDE combination takes effect. Effective Date shown here is populated from the value in the incoming file.               |
| Interest Product                       | To calculate interest for an account, you must apply an interest product on the account. Interest Product shown here is populated from the value in the incoming file. |
| Status                                 | Status of the records of the uploaded file.                                                                                                    |

#### To view the Host-to-Host Record Detailed Screen:

1. Navigate to the **Uploaded Files Inquiry** screen.

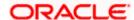

- 2. Enter any two-search criteria in the search section and click **Search**. The search results appear on the Host-to-Host Files Inquiry screen based on the search parameters.
- 3. Click the **File Reference ID** link to view the details. The **Uploaded Files Inquiry File Details** screen appears.
- 4. Click the **Record Reference Number** link to view the details. The **Record Detailed Screen** appears.

| Record Detailed Screen - Payments      |                                                                               |  |
|----------------------------------------|-------------------------------------------------------------------------------|--|
| File Name                              | File name of the uploaded file                                                |  |
| File Reference ID                      | Displays the file reference ID, which was generated while uploading the file. |  |
| Record Number                          | Displays Record Reference Number of the record                                |  |
| Status                                 | Status of the records of the uploaded file.                                   |  |
| Transaction Reference ID               | Display Transaction Reference ID present in the incoming file.                |  |
| External Reference ID                  | Display External Reference ID generated by downstream system.                 |  |
| Debit Party ID<br>(Corporate ID)       | Display the Debit party id or Corporate.                                      |  |
| Debit Account No                       | Display Debit Account Number.                                                 |  |
| Debtor Name                            | Displays Debtor Name                                                          |  |
| Debtor Agent BIC                       | Display Agent BIC                                                             |  |
| Debit narrative<br>(Comments (if any)) | Display comment added if any.                                                 |  |
| Charges Account                        | Displays account for charges if any.                                          |  |
| Payee Name                             | Display Name of the Beneficiary.                                              |  |
| Value Date                             | Display the date on which the transaction record was processed.               |  |
| Credit Account<br>Number               | Display Credit Account Number.                                                |  |

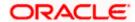

| Payment Amount       | Display payment amount for the transaction record.                 |  |  |
|----------------------|--------------------------------------------------------------------|--|--|
| Payment Currency     | Display payment currency for the transaction record.               |  |  |
| Deal Reference No.   | Display deal reference number if any.                              |  |  |
| Email ID             | Display email id provided in the file.                             |  |  |
| Payment Mode         | Display payment mode.                                              |  |  |
| Clearing Code        | Display clearing code.                                             |  |  |
| Rec                  | Record Detailed Screen – Virtual Account Open                      |  |  |
| Virtual Account Name | Display Virtual Account Name under which Virtual Account is opened |  |  |
| Virtual Entity ID    | Display Virtual Entity ID present in the CSV file                  |  |  |
| Branch Name          | Display Branch under which Virtual Account is opened               |  |  |
| Product              | Display Product for which Virtual Account is opened                |  |  |
| Currency             | Display Virtual Account currency                                   |  |  |
| Real Account Number  | Display real account number                                        |  |  |

**Note:** Record Detailed Inquiry is not required in case of Virtual Account Closure & Add Special Rates hence the hyper link is not provided on Record Reference Number

5. Click **Back** to navigate to the previous screen.

## **FAQ**

1. If a payment file is in the approved status, does it mean that all the records are successfully liquidated?

No, the file still has to successfully pass validations in the host system, before records are processed.

<u>Home</u>

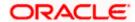

# 4. File Approval

This option allows the approver to approve / reject the uploaded file. File approval could be either

- File Type
- Record Type

In a File type Approval, the approver accepts or rejects the entire file, and all records are either processed or rejected. While in a Record type approval, the approver could approve some records, and reject others. Only the approved records are processed further.

#### How to reach here:

Approver Dashboard > Pending for Approvals

## 4.1 File Approval

Once a file is uploaded and pre-processing checks are successfully completed, the file is pending approval, and is in the respective Approver's queue.

#### To approve / reject a file:

- In the **Pending for Approval** section, select Financial in dropdown list for Payments & select Non Financial for Virtual Account Open, click the **Host-to-Host Bulk Files** tab. All the uploaded files that require approval appears.
- Select the multiple files and click **Approve** to approve the transactions.
   OR
   Click the link under the **Reference No** column. The **File Details** screen appears.

#### **Pending for Approval Screen**

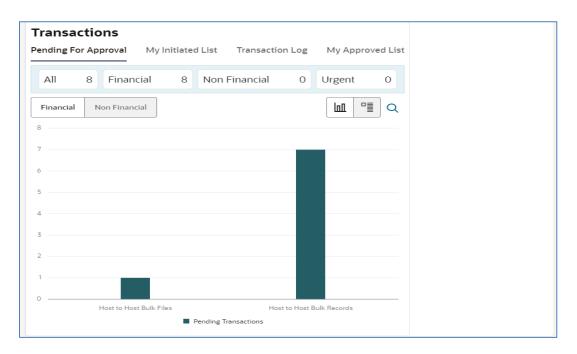

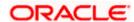

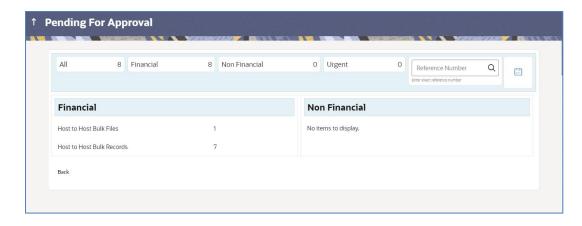

#### **Bulk File Approve / Reject (Financial)**

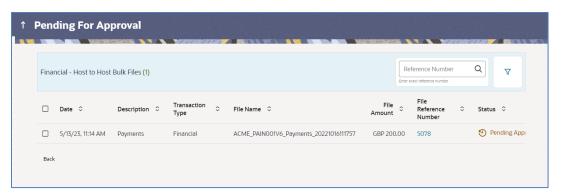

#### **Bulk File Approve / Reject (Non-Financial)**

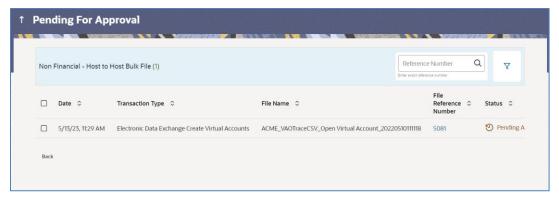

3. If you click Approve. The Approval Comment screen appears.

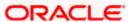

#### **Bulk File Approve / Reject - Remarks**

a. Enter the remarks for approval and click **Approve**. Transaction successfully approved message appears.

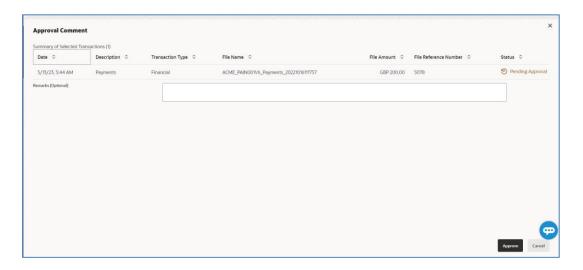

#### OR

If you click Reject. The Reject Comment screen appears.

a. Enter the remarks for rejection and click **Reject**. Transaction rejected message appears.

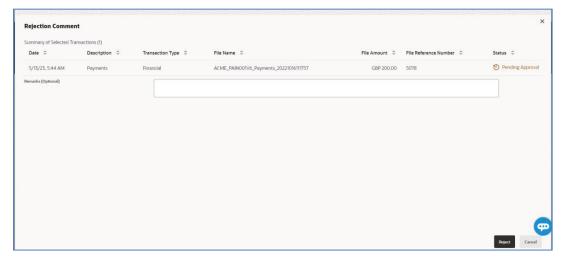

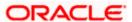

#### **Record Level Approval** 4.2

In record level approval, approver can approve individual records/ transactions within the uploaded file.

#### To approve / reject a record in file:

- 1. In the **Pending for Approval** section, select Financial in dropdown list for Payments & select Non-Financial for Virtual Account Open, click the Host to Host Bulk Records tab. All the uploaded records that require approval appears.
- Select a record that is to be approved.

The **Record Approval** screen appears. OR

Click the link under the Reference No column. The File Details screen appears.

#### **Bulk Record Approve / Reject (Financial)**

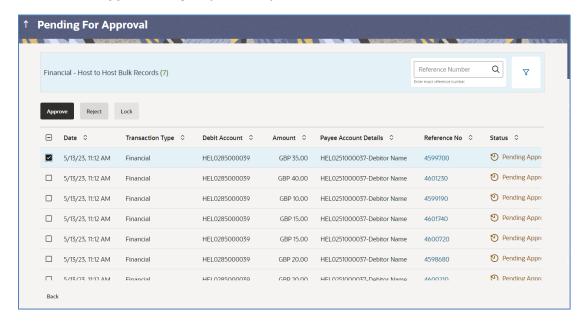

#### **Bulk Record Approve / Reject (Non-Financial)**

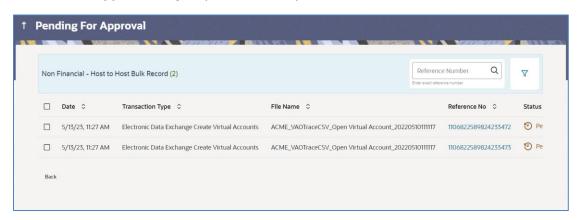

**Note:** Record level approval is not applicable for Add Special Rates.

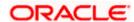

3. Click **Approve** to approve the transaction.

The Approval Comment screen appears.

- Enter the remarks for approval and click **Approve**.
   Transaction successfully approved message appears.
   OR
- 4. Click **Reject** to reject the transaction.

The Reject Comment screen appears.

a. Enter the remarks for rejection and click **Reject**. Transaction rejected message appears.

**Note**: To approve / reject bulk records, select multiple check boxes, and then click approve / reject.

#### 4.2.1 Record Approval - File Details

1. In the **Pending for Approval** section, click the **Reference Id** link of the file that is to be approved.

The Bulk Record Approval – File Details screen appears.

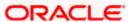

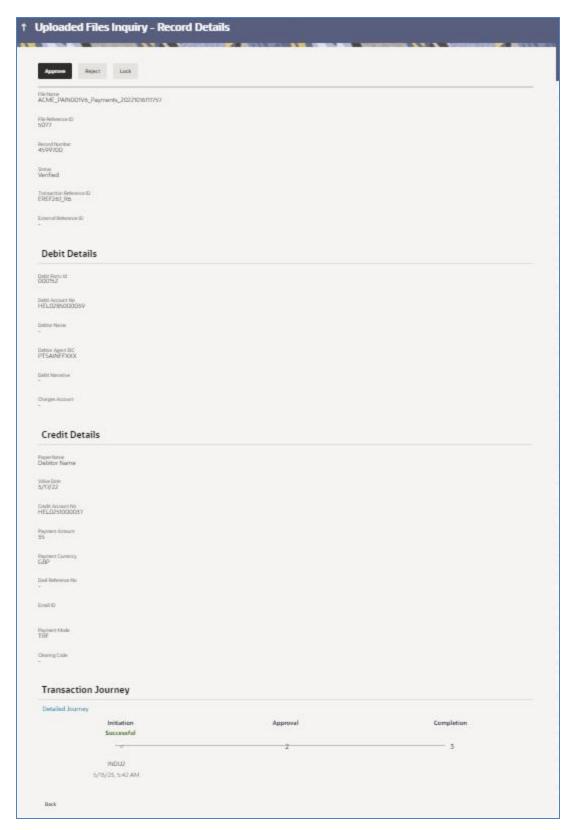

a. Click **Approve** to approve the transaction. The **Approval Comment** screen appears.

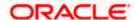

Enter the remarks for approval. Click **Approve**.
 Transaction successfully approved message appears.

OR

Click **Reject** to reject the transaction. The **Reject Comment** screen appears.

i. Enter the remarks for rejection. Click **Reject**. Transaction rejected message appears.

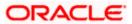